## **İşlem Yaprağına İlişkin Yönerge**

**Tanım:** Toprak gözenekliliği ve emilimini incelerken elde ettiğiniz verileri ve daha sonrasında büyük fasulye yarışı ünitesindeki verileri girerek grafikler yaratmak için Çalışma Kitabını kullanın.

## **Adım 1: Verilerinizi Girin**

- 1. Çalışma Kitabı içinde bir çalışma sayfasını açın.
- 2. A1 hücresine çalışmanızın başlığını yazın (örneğin; Toprağın Gözenekliliği ve Emilimi).
- 3. Başlığınızın birkaç hücre boyunca devam etmesi için gereken hücreleri seçin, **Biçim** menüsünden, **Hücreler** üzerine ve sonar **Düzenle** komutuna tıklayın. **Metin control** sekmesindeki **Hücreleri Birleştir** ve **Tamam** üzerine tıklayın.
- 4. Şimdi başlığınızı ortalayabilir ve yazı türü ile buyutunu değiştirebilirsiniz.
- 5. 3 nolu satırda A3 hücresinden başlayarak incelemenizde kullandığınız toprak türlerini yazın.
- 6. B2 hücresine **Çekilen suyun miktarı** yazın. B3 hücresinden başlayarak her toprak türüne ilişkin çekilen su miktarını (250 ml çıkarıldıktan sonar) yazın.

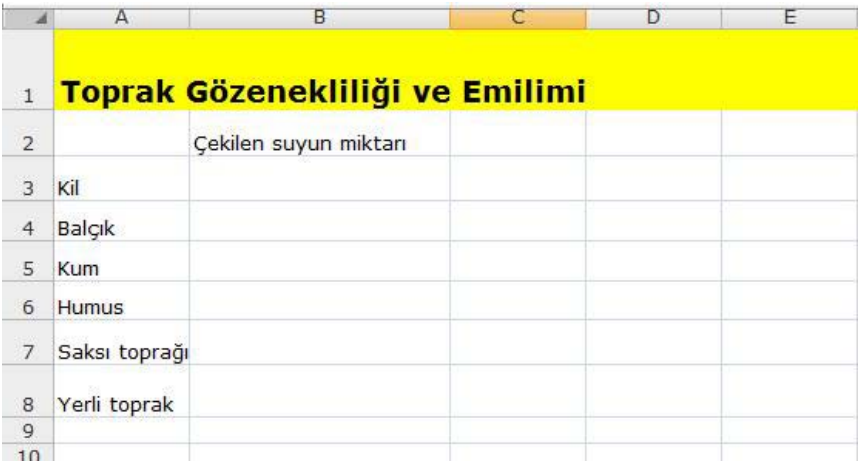

## **Adım 2: Grafiğinizi Yaratmak**

- 1. Tüm hücreleri seçin.
- 2. Ekle menüsünden Grafik komutunu seçin.
- 3. Verinizi en iyi yansıtacağını düşündüğünü grafik türünü seçin, İleri düğmesine tıklayın ve sonar seçtiğiniz grafik türüne ilişkin yölendirmeleri izleyin.
- 4. Grafiğiniz için başlıklar ekleyin.
- 5. Çalışma sayfanızın üzerine bir nesen olarak grafiğinizi yerleştirin.
- 6. Belgeyi saklayın.